Занятие 6. Практическая работа

Выполненную пр.работу отправлять на почту tankae $@$ inbox.ru до 21:00

**Тема:** Специальные возможности ОС для пользователей с ограниченными возможностями: экранный диктор, экранная лупа, высокая контрастность,

скрытые подписи, клавиатура, мышь.

# **План выполнения работы(после выполнения каждого из заданий делать скриншот результата и прикреплять в отчет(документ Word)):**

Задание 1. Экранная лупа

Задание 2. Использование контрастных тем

Задание 3. Использование экранного диктора

Задание 4. Клавиатура

Задание 5. Мышь

#### **При отсутствии пк выполнять альтернативное задание на мобильном устройстве:**

Задание 1. Экранный диктор.

Задание 2. Лупа

- Задание 3. Коррекция цвета
- Задание 4. Контрастный текст

Задание 5. Размер текста

### **ТЕОРИТИЧЕСКАЯ ЧАСТЬ**

#### **1. Общая информация о специальных возможностях в Windows**

Специальные возможности Windows ежедневно помогают людям сразличными нарушениями. Microsoft была передовой компанией по разработке специальных возможностей для инвалидов и впервые предприняла шаги для решения этой проблемы в 1990 году с Windows 3.0.

В настоящее время, в Windows 10, 11 содержат в себе более расширенныйсписок специальных возможностей, новых функций и инструментов.

Специальные возможности и программы Windows расположены в [Центре](https://www.microsoft.com/en-us/accessibility?rtc=1) специальных [возможностей.](https://www.microsoft.com/en-us/accessibility?rtc=1) Там можно быстро настроить специальные возможности и программы, которые входят в состав Windows. Также вы найдететам ссылки на анкету, которая поможет Windows предложить вам полезные параметры.

Существует множество возможных нарушений, в том числе ограничения в мобильности, зрения, цветового восприятия, слуха, речи, познания и грамотности. Для решения данных проблем Windows представляет:

поддержку взаимодействия с клавиатурой и средств чтения с экрана;  $\Box$ 

поддержку настроек пользователей, таких как шрифт, параметр  $\Box$ масштабирования (увеличение), цвет и параметры высокой контрастности;

 $\Box$ альтернативные варианты или дополнения для ч астейпользовательского интерфейса.

Корпорация Майкрософт разделила свои инструменты на три основных раздела, цель которых — охватить различные типы проблем, связанных с обеспечением специальных возможностей: зрение, слух, взаимодействие.

#### **ПРАКТИЧЕСКАЯ ЧАСТЬ**

## **Специальные возможности ОС Windows для инвалидов и лиц с ОВЗ: нарушения зрения**

Люди с нарушениями зрения могут сталкиваться со значительными проблемами при выполнении таких задач, как набор текста, использование мыши и навигация по меню и навигаторам.

Можно с уверенностью предположить, что некоторые из них, вероятно, используют технологии, чтобы облегчить себе жизнь. С этой целью Windows предоставила множество инструментов в разделе «Зрение».

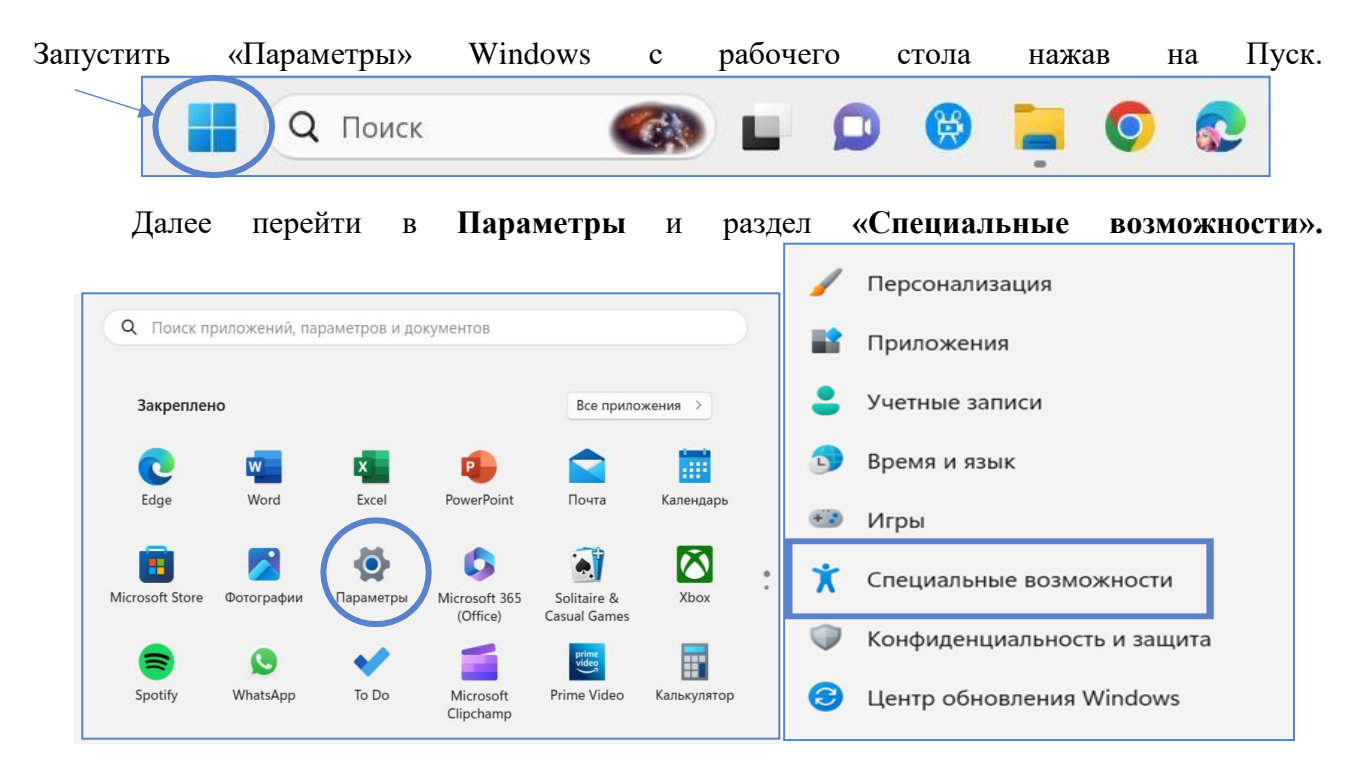

После входа в раздел **«Специальные возможности»** можно увидеть, что все возможности разбиты на подразделы: зрение, слух, взаимодействие.Рассмотрим подраздел **«Зрение».**

# $\oplus$ Задание 1. Экранная лупа

«Экранная лупа» — это удобный инструмент для пользователей с нарушениями зрения. Можно использовать лупу для чтения любого скрытого текста в Интернете или любого документа. Для того, чтобы включить экранную лупу можно использовать горячие клавиши, нажав **клавишу с логотипом Windows + знак плюс**. После включения лупы вы можете увеличивать и уменьшать масштаб, удерживая **Ctrl + Alt** и вращая колесико мыши.

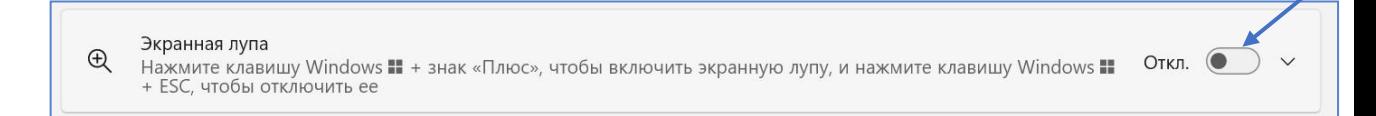

Также можно выбрать возможность просмотра содержимого при работе с экранной лупой: закрепленное окно, во весь экран, лупа.

**Лупа.** Увеличение происходит о отдельном окне, позволяя увеличивать изображение при наведении на него указателя мыши.

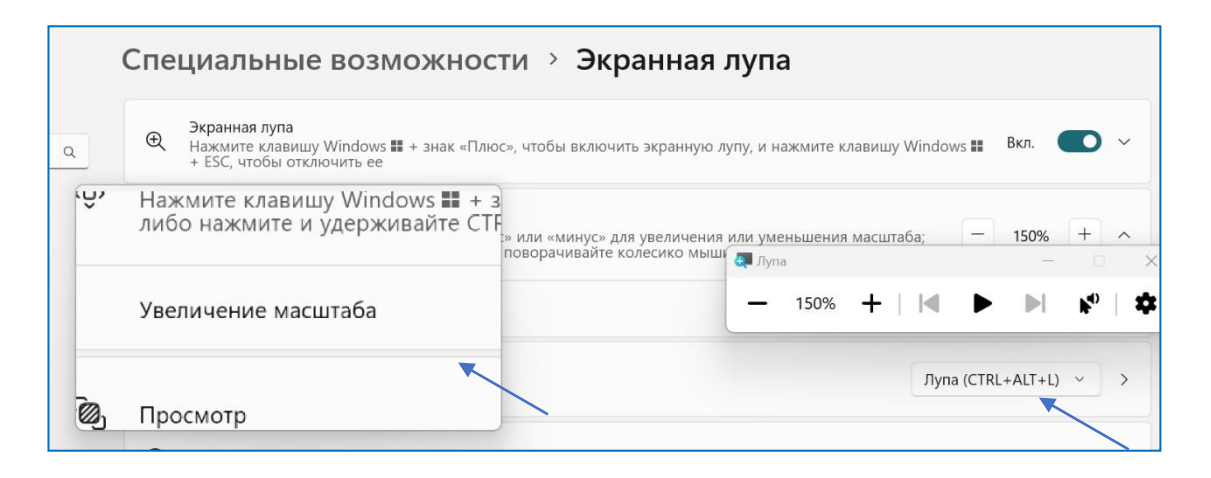

Включить лупу, навести курсором на любую область, сделать скриншот.

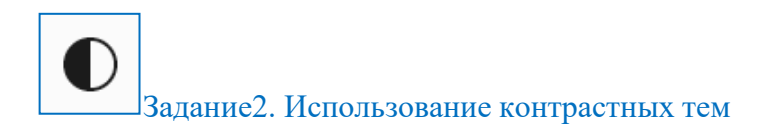

С помощью контрастных тем вы можете выбрать тему, используя комбинацию цветов и эффектов, чтобы облегчить себе чтение. Существует четыре разных контрастных темы на выбор:

1. Водный

- 2. Пустыня
- 3. Сумерки
- 4. Ночное небо

Чтобы выбрать конкретную тему, нажмите на меню переключения ивыберите оттуда одну из тем.

**Водный**

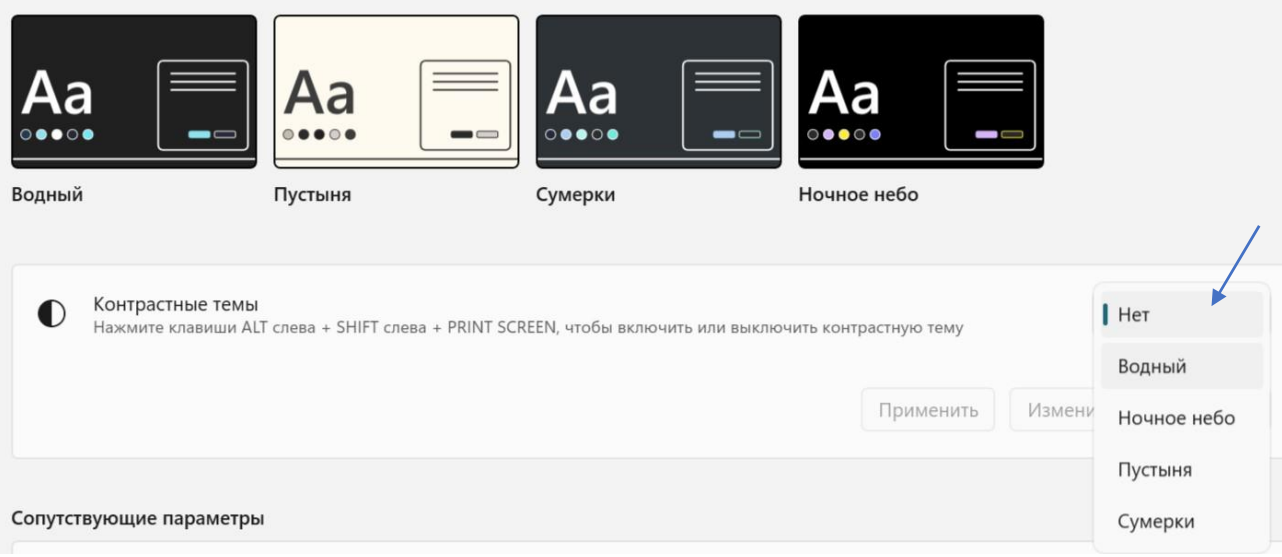

# **Ночное небо**

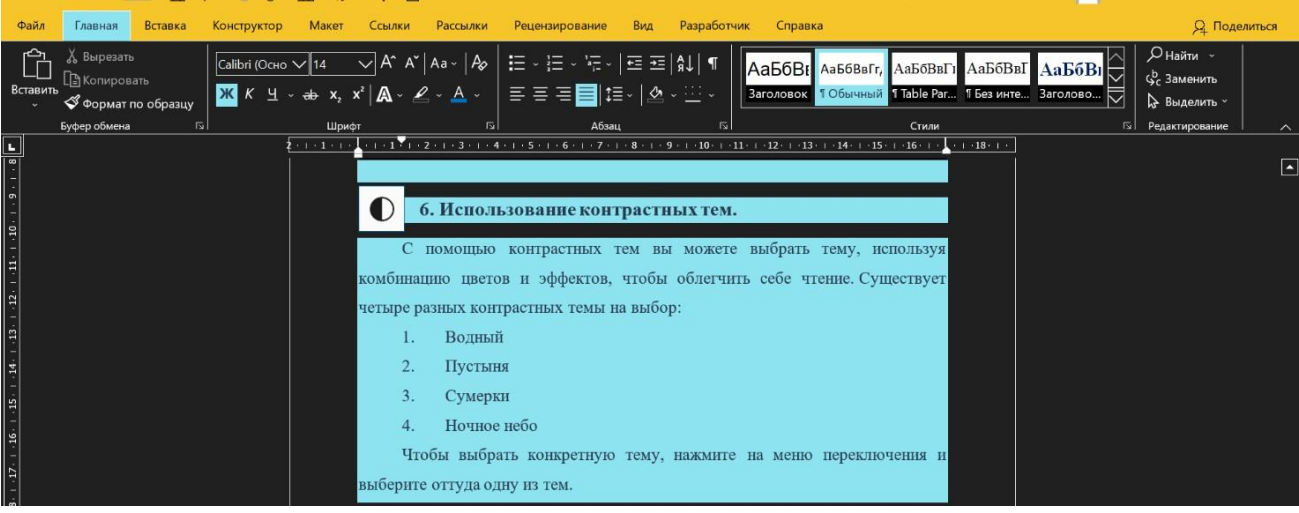

**Пустыня**

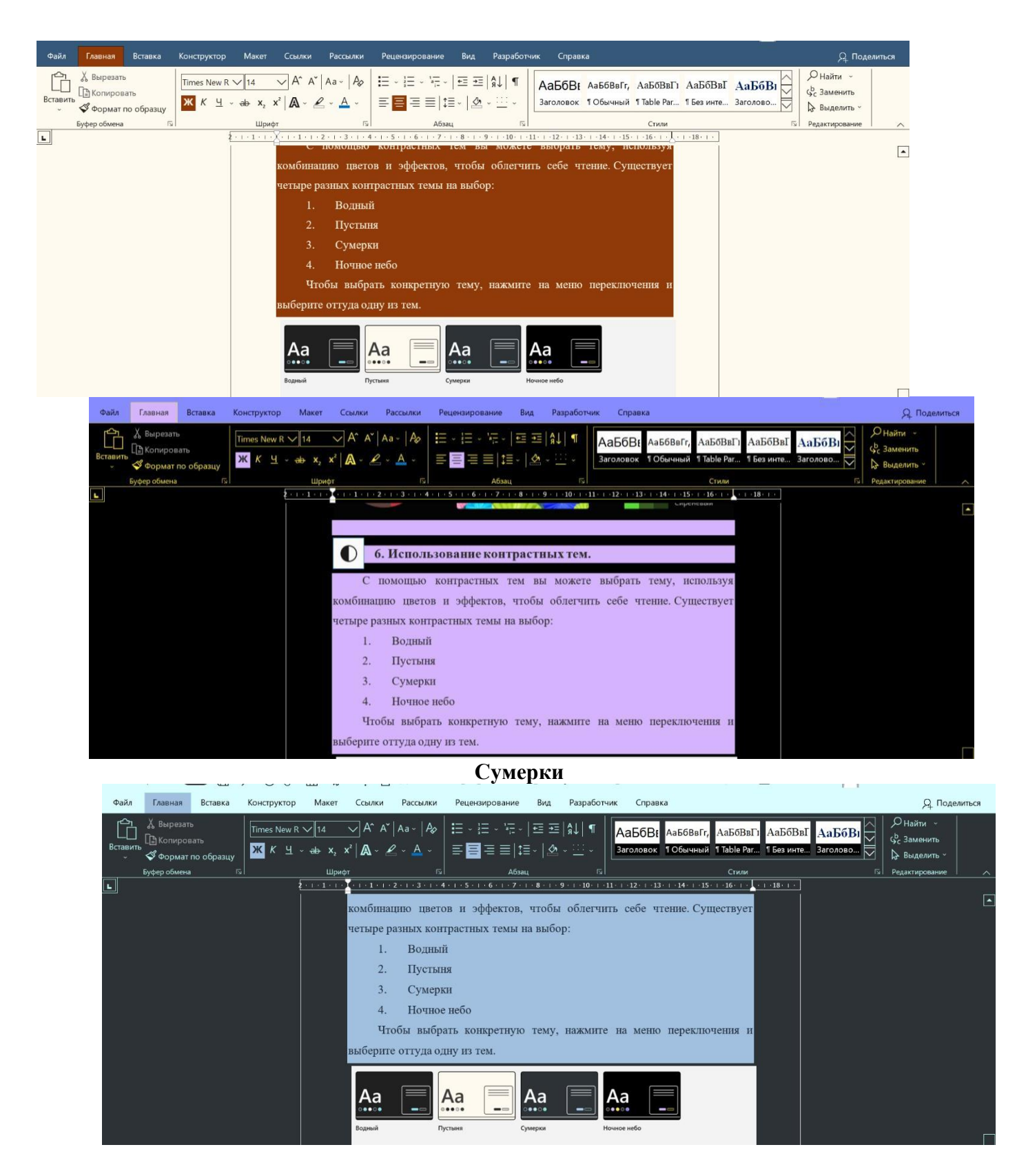

**Выбрать и применить любую тему, сделать скриншот.**

ਦ੍ਰਾ Задание 3. Использование экранного диктора

Диктор помогает вам перемещаться по веб-страницам и документам, читаятекст на вашем экране вслух.

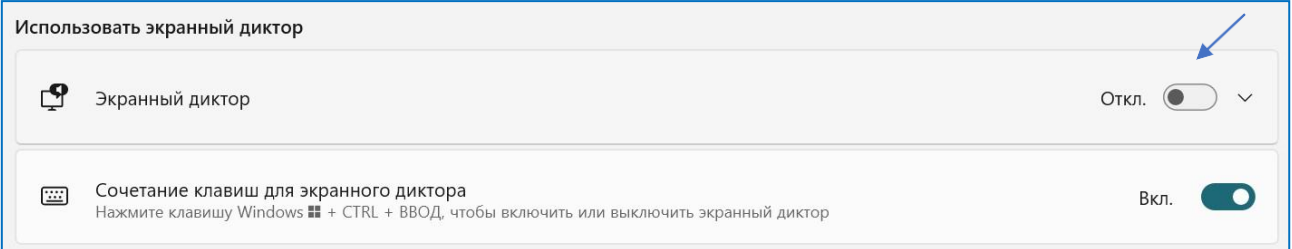

### **Включить экранный диктор, сделать скриншот.**

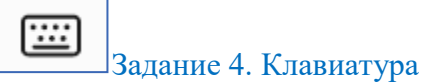

Раздел специальных возможностей клавиатуры посвящен упрощению использования клавиатуры в Windows. От включения определенных клавиш и сочетаний для различных клавиш до других полезных настроек, таких как экранная клавиатура, клавиши доступа с подчеркиванием и т.д.

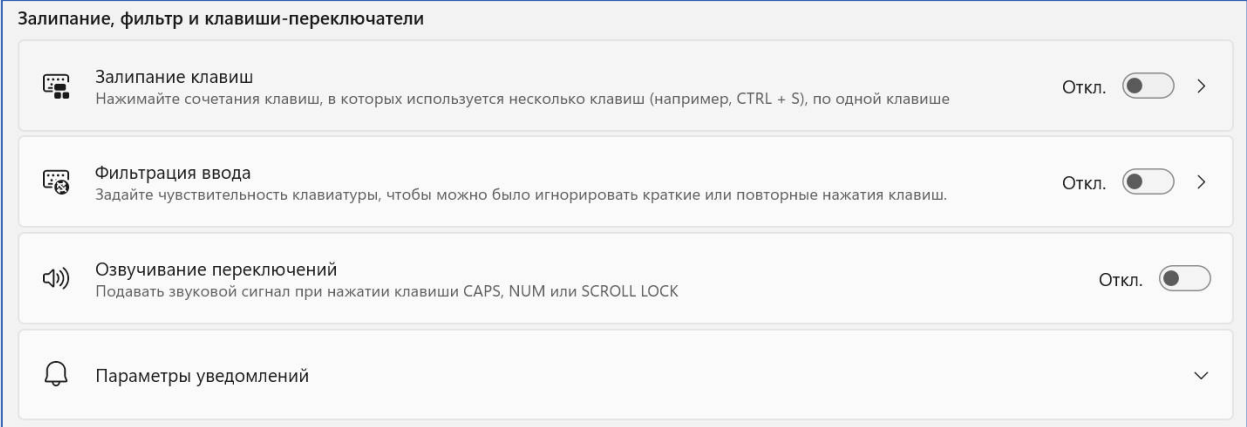

**Включить все переключатели, сделать скриншот.**

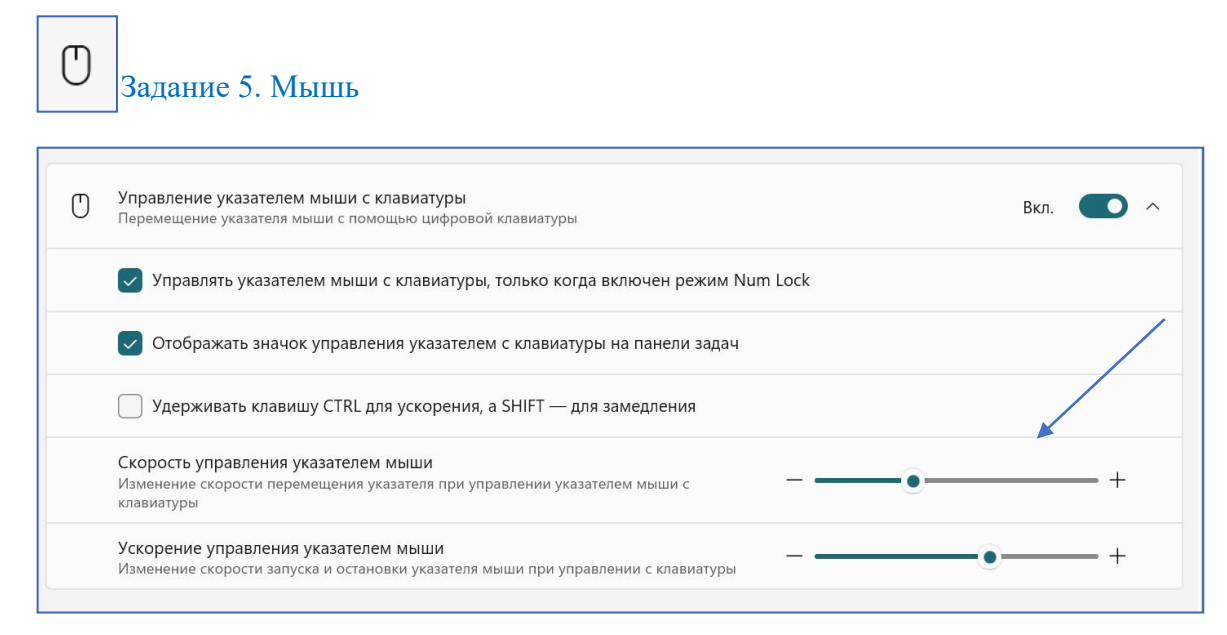

Как и клавиатура выше, инструмент мышь предназначен дляулучшения доступности мыши для всех пользователей. Включите переключатель «**Клавиши мыши»**, и вы найдете множество настроек, таких как скорость нажатия клавиш мыши, ускорение клавиш мыши и т.д.

**Включить переключатель, сделать скриншот.**

## **АЛЬТЕРНАТИВНОЕ ЗАДАНИЕ**

ශ

Работа выполняется на мобильном устройстве, Псле выолнения задания делать скриншот.

Для начала необходимо перейти в отдел Настройки

Найти раздел Специальные возможности

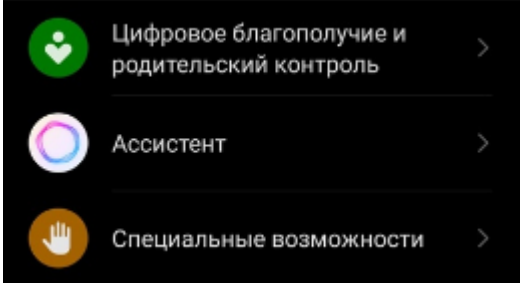

Далее приступаем к выполнению заданий.

Задание 1. Экранный диктор.

В разделе специальные возможности включить функцию Talk Back

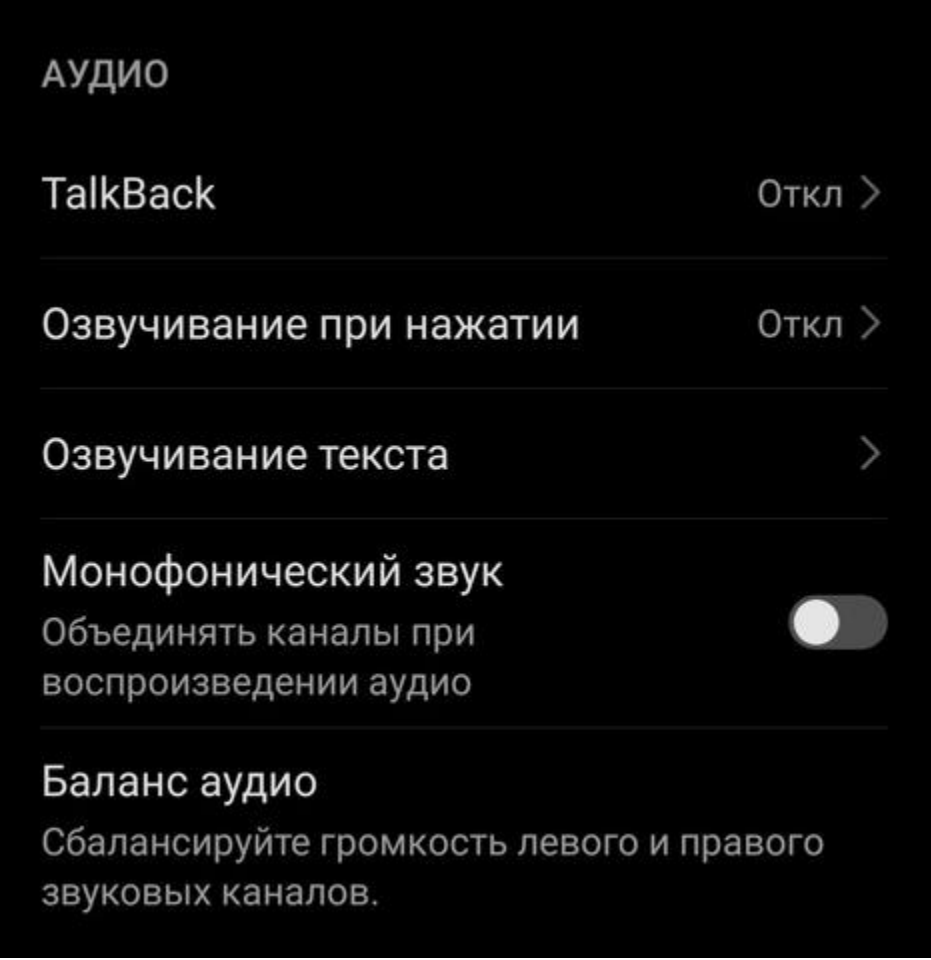

После включения параметра сделать скриншот

Задание 2. Лупа

Перейдите в раздел Настройки > Специальные возможности

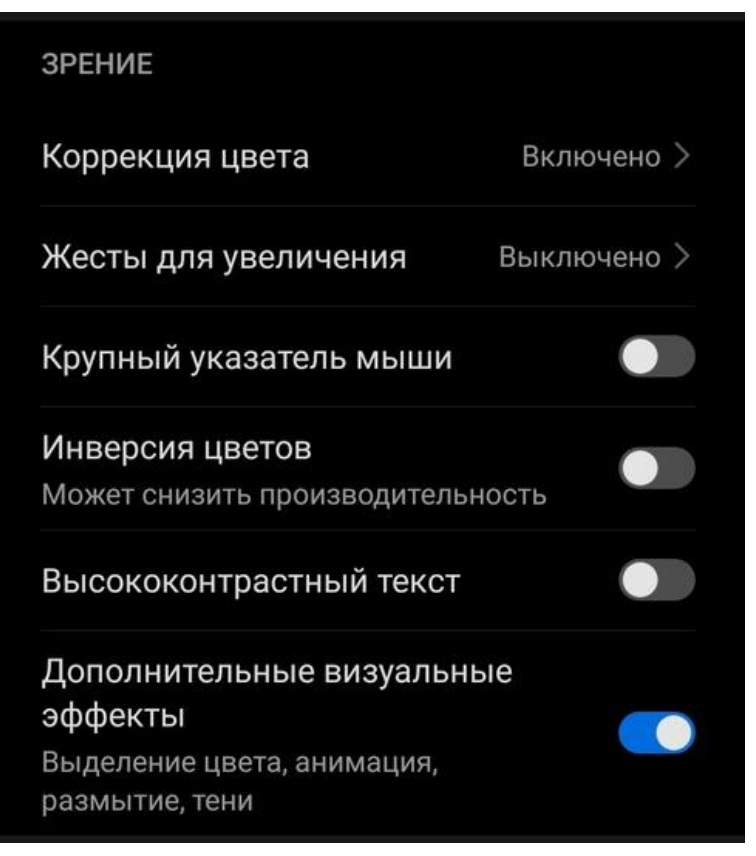

## 2. Выберите Жесты для увеличения

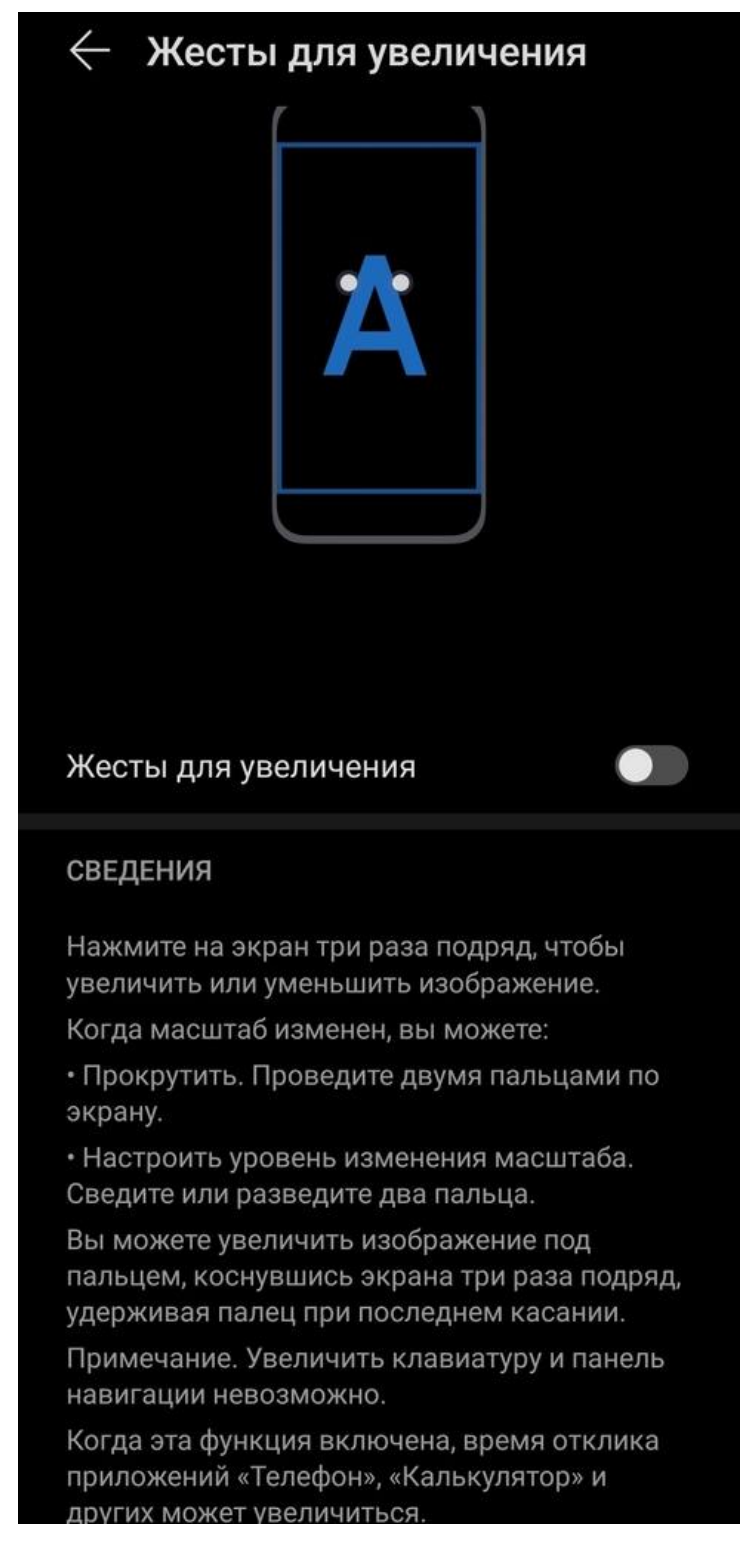

Включить увеличение и сделать скриншот, далее воспользоваться параметром увеличение нажав по экрану 3 раза и снова сделать скриншот.

Задание 3. Коррекция цвета

Перейдите в раздел Настройки > Специальные возможности

Выбрать пункт Коррекция цвета

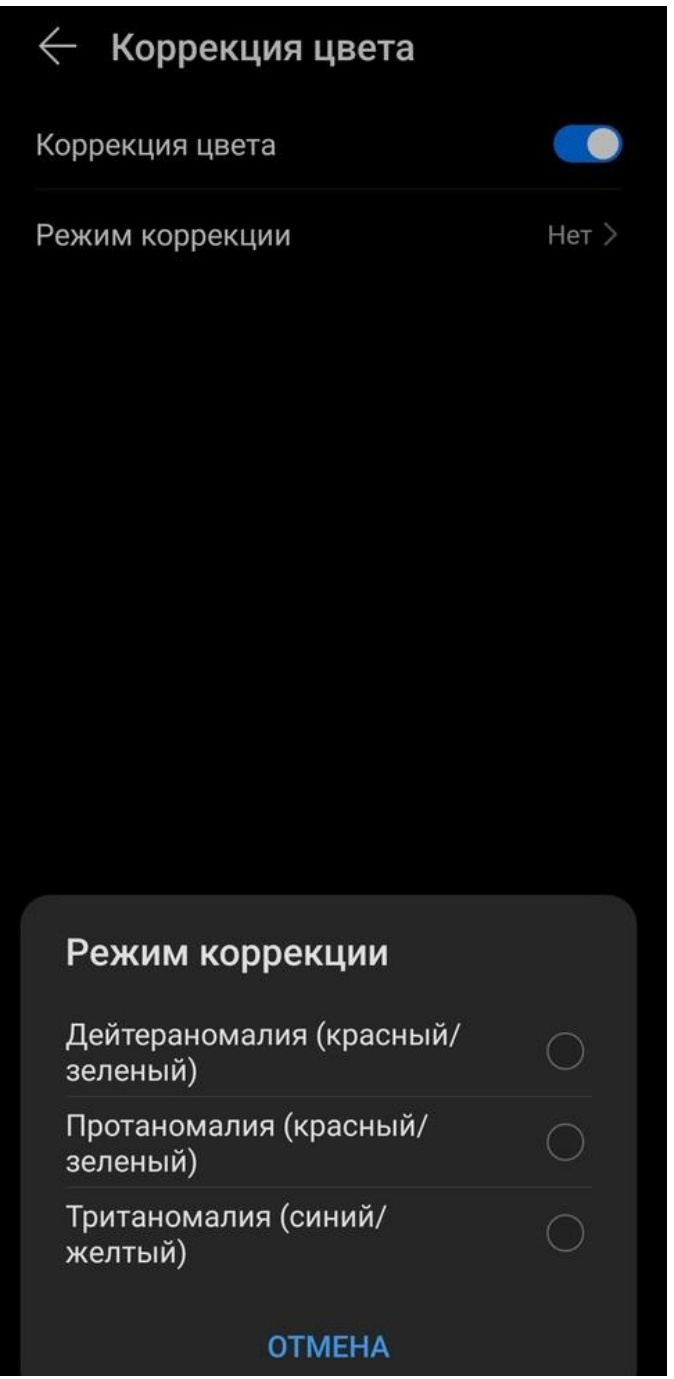

Включите Коррекцию цвета и перейдите в пункт Режим коррекции(выберите любой из предложенных). Сделать скриншот.

# Задание 4. Контрастный текст

В Специальных возможностях включть параметр Высоконтрастный текст. Сделать скриншот.

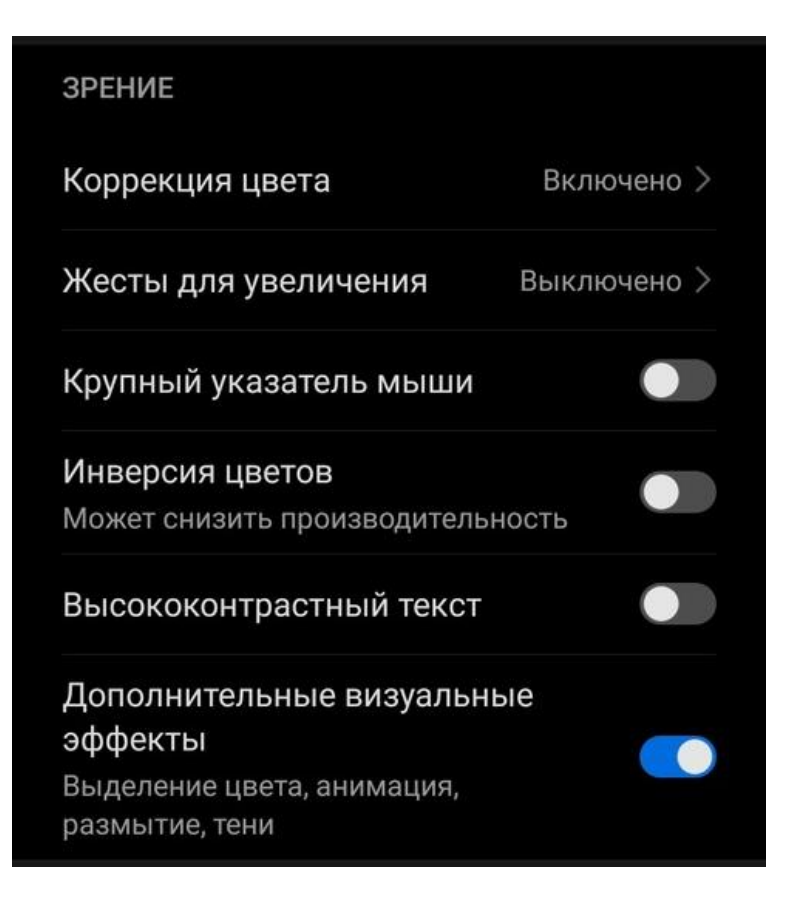

# Задание 5. Размер текста

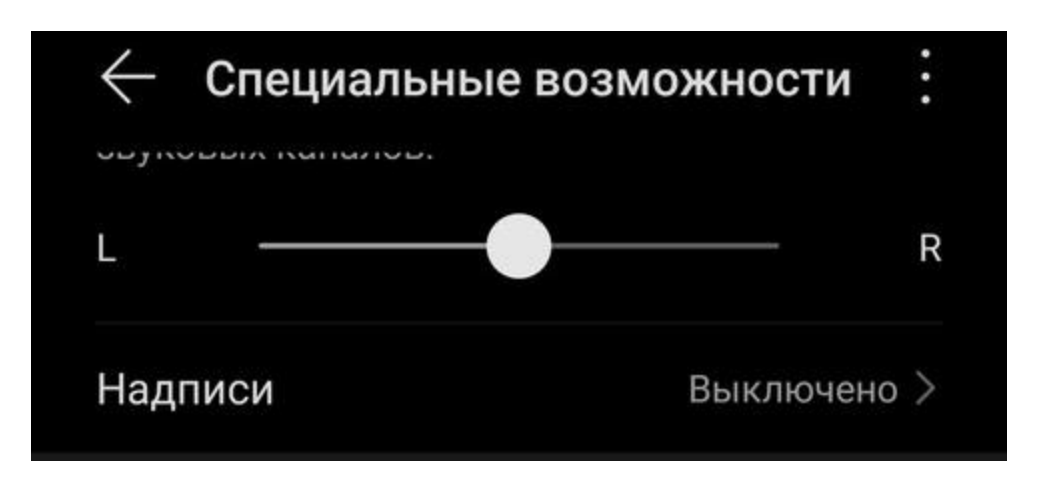

В Специальных возможностях перейти в параметр Надписи

Включите параметр и настройте КРУПНЫЙ размер текста. Сделайте скриншот.

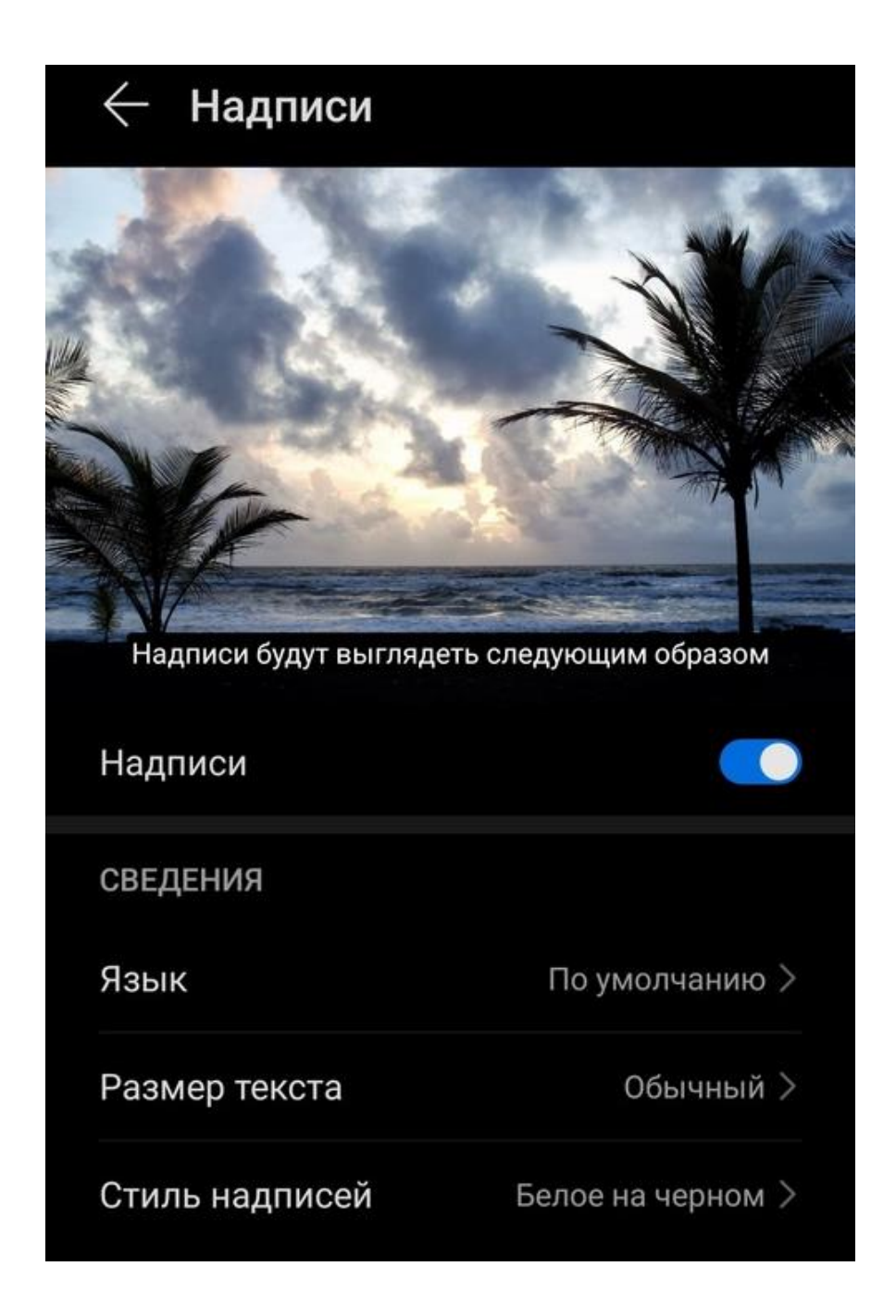